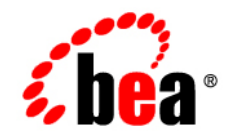

# **BEA**WebLogic Portal<sup>®</sup>

**Tutorials – Getting Started with WebLogic Portal**

Version 10.2 February 2008

# **Contents**

# [1.](#page-4-0) [Introduction](#page-4-1)

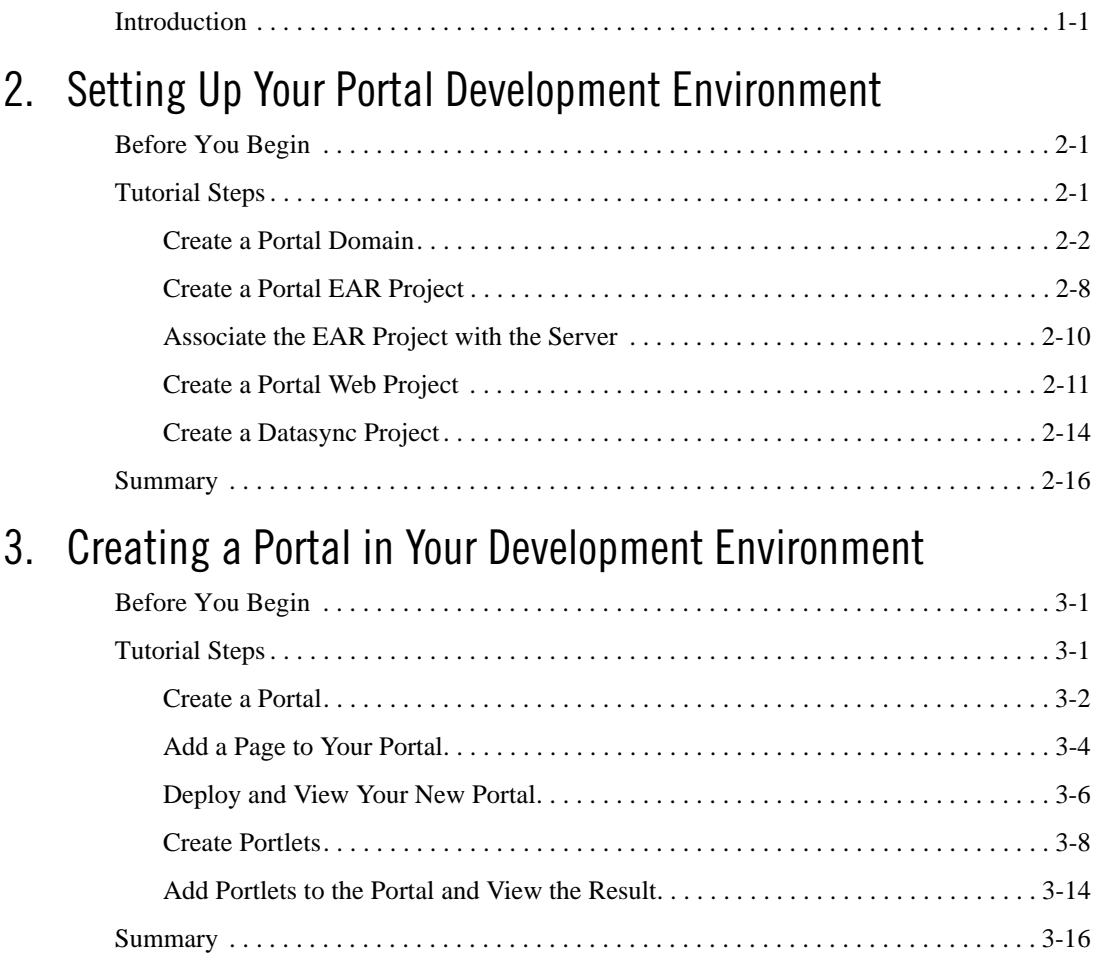

# [4.](#page-38-0) [Assembling a Desktop in Your Staging Environment](#page-38-1)

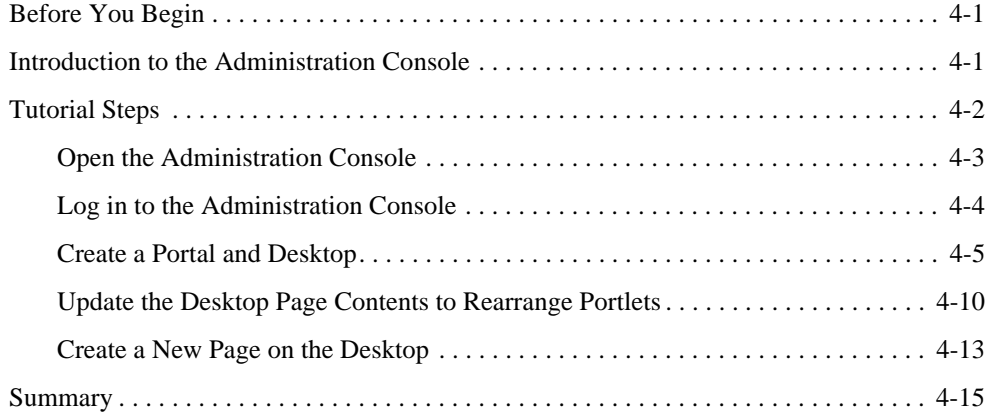

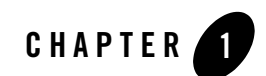

# <span id="page-4-1"></span><span id="page-4-0"></span>Introduction

## <span id="page-4-2"></span>**Introduction**

The tutorials presented in this document introduce you to some of the common tasks you perform in developing the pieces of a portal project and organizing those parts into a version that end users see. The tools you use to perform these tasks include WorkSpace Studio and BEA WebLogic Portal, including the WebLogic Portal Administration Console.

This document describes the following tasks, organized by chapter:

- [Chapter 2, "Setting Up Your Portal Development Environment"](#page-6-4)
- [Chapter 3, "Creating a Portal in Your Development Environment"](#page-22-4)
- [Chapter 4, "Assembling a Desktop in Your Staging Environment"](#page-38-4)

Introduction

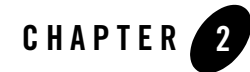

# <span id="page-6-4"></span><span id="page-6-1"></span><span id="page-6-0"></span>Setting Up Your Portal Development Environment

This tutorial helps you prepare your WorkSpace Studio environment for portal development.

For more detailed information about each dialog of the wizards used in this chapter, refer to the [Portal Development Guide](../portals/index.html).

## <span id="page-6-2"></span>**Before You Begin**

Before starting this tutorial, do the following:

- Install WorkSpace Studio and WebLogic Portal.
- Complete the tutorial "Getting Started with Workshop" located in the BEA Workshop [User's Guide](message URL ../../../wlw/docs102/guide/index.html).

This task is optional, but if you are unfamiliar with the Eclipse development environment on which WorkSpace Studio is based, the Getting Started tutorial is highly recommended; the tutorial shows you how to start WorkSpace Studio and navigate the workbench user interface, introduces terminology associated with the workbench, and shows you how to create a simple web application.

## <span id="page-6-3"></span>**Tutorial Steps**

Using the tutorial, you will perform tasks that are required to get your WorkSpace Studio environment ready for portal development.

The tutorial includes instructions on how to perform these tasks:

Setting Up Your Portal Development Environment

- [Create a Portal Domain](#page-7-0)
- [Create a Portal EAR Project](#page-13-0)
- [Associate the EAR Project with the Server](#page-15-0)
- [Create a Portal Web Project](#page-16-0)
- [Create a Datasync Project](#page-19-0)

In your actual development environment you do not need to follow the order of the steps as presented in this tutorial; for example, you can create the portal domain *after* performing all the other steps. However, we recommend that you follow the steps as presented here so that you can easily see the relationships among the parts of a portal project.

### <span id="page-7-0"></span>**Create a Portal Domain**

The portal domain is a group of WebLogic Server resources that contain the application server used by the portal. You must have a server domain that is WebLogic Portal-enabled in order to test the portal that you create. This customized domain is generally called a *portal domain*.

To create a portal domain, perform these steps:

- 1. Start WorkSpace Studio.
- 2. When asked to select a workspace, click **Browse** and select (or create) a workspace folder. Follow the dialog prompts as appropriate. For this tutorial, we recommend that you create a new workspace.

If necessary, dismiss the Welcome screen to display the workbench.

3. If the Portal perspective is not already open, select it by choosing **Window > Open Perspective > Other > Portal**.

The instructions and figures in this tutorial are based on the views that are available in the Portal perspective.

4. Choose **File > New > Other**.

The New – Select a Wizard dialog displays, as shown in [Figure 2-1.](#page-8-0)

<span id="page-8-0"></span>**Figure 2-1 New – Select a Wizard Dialog**

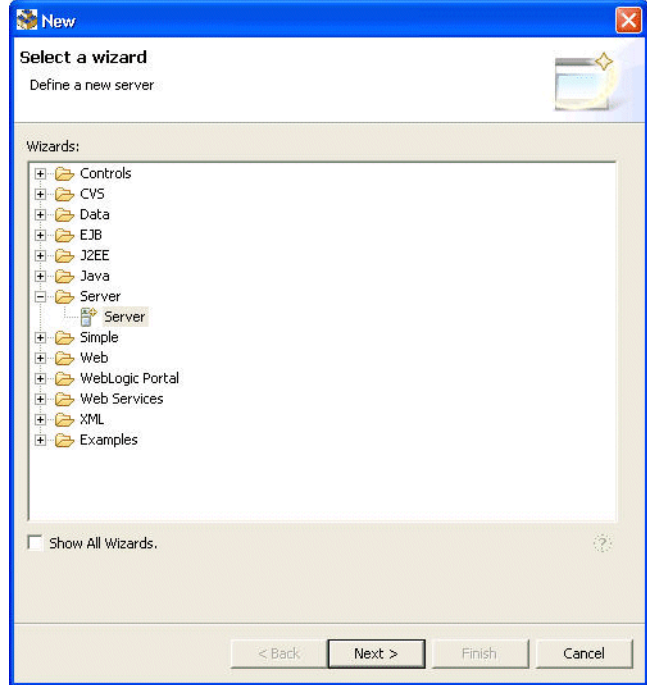

5. Expand **Server** in the tree, click **Server** in the expanded tree, and then click **Next**.

The New Server – Define a New Server dialog displays, as shown in [Figure 2-2](#page-9-0).

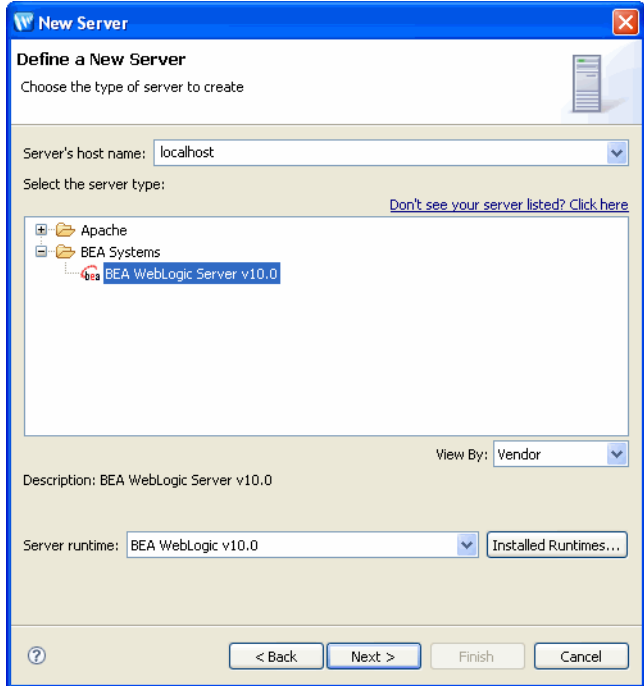

<span id="page-9-0"></span>**Figure 2-2 New Server – Define a New Server Dialog**

- 6. In the tree, verify that **BEA Systems, Inc.** is expanded and that **BEA WebLogic v10.0 Server**  is selected. The host name *localhost* is shown in the **Host name** field. For the tutorial, leave this entry unchanged.
- 7. Click **Next**.

The New Server – BEA WebLogic Server v10.0 dialog displays, as shown in [Figure 2-3.](#page-10-0)

#### <span id="page-10-0"></span>**Figure 2-3 New Server – New BEA WebLogic Server Dialog**

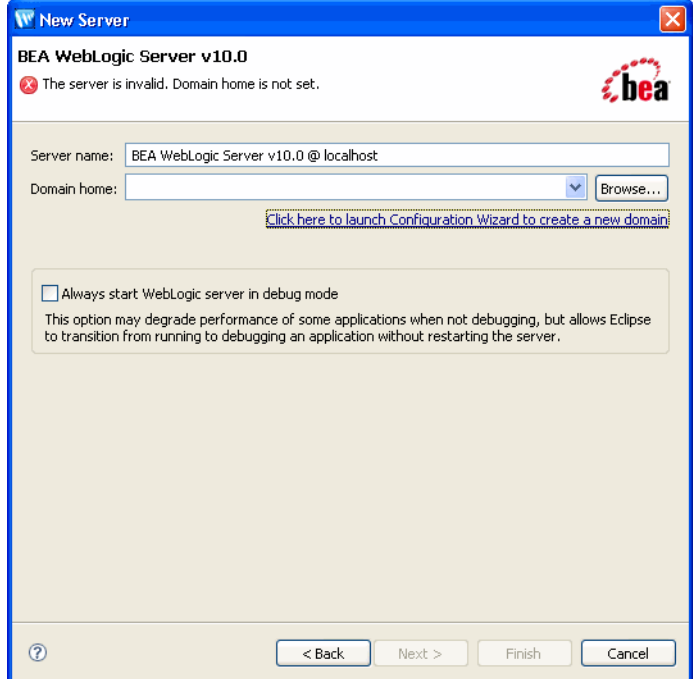

8. Click the link that is labeled **Click here to launch Configuration Wizard to create a new domain**.

The BEA WebLogic Configuration Wizard starts, as shown in [Figure 2-4.](#page-11-0)

#### <span id="page-11-0"></span>**Figure 2-4 BEA WebLogic Server Configuration Wizard**

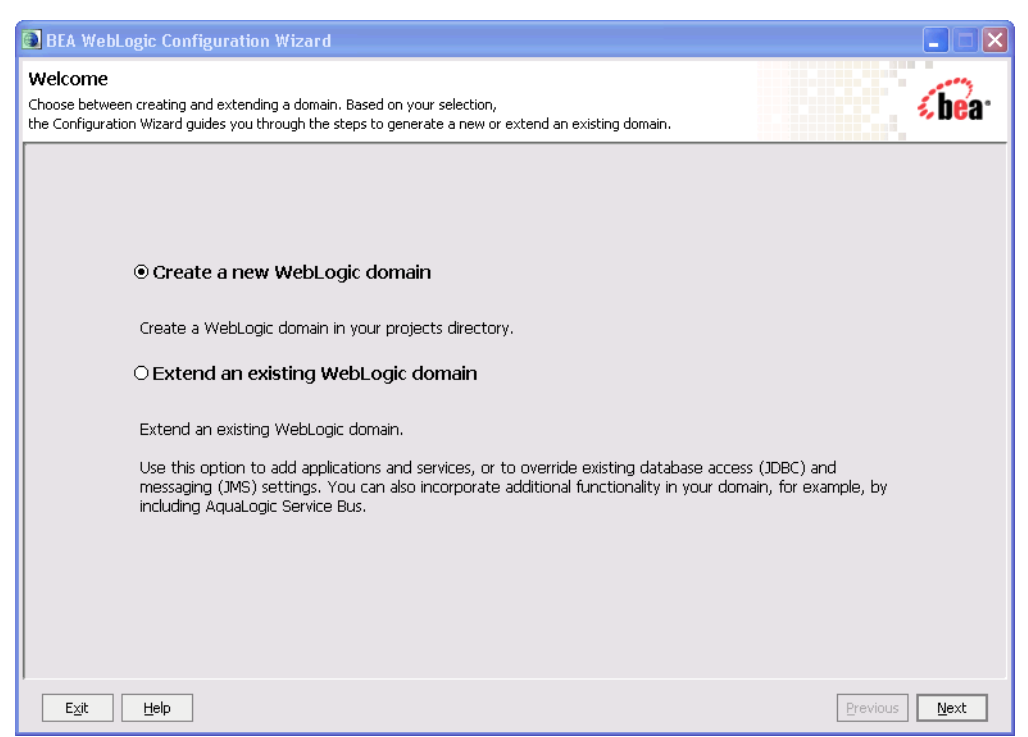

9. Follow the wizard prompts and enter the values shown in [Table 2-1.](#page-11-1) Click **Next** as appropriate to continue through the wizard.

<span id="page-11-1"></span>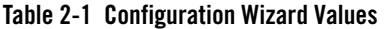

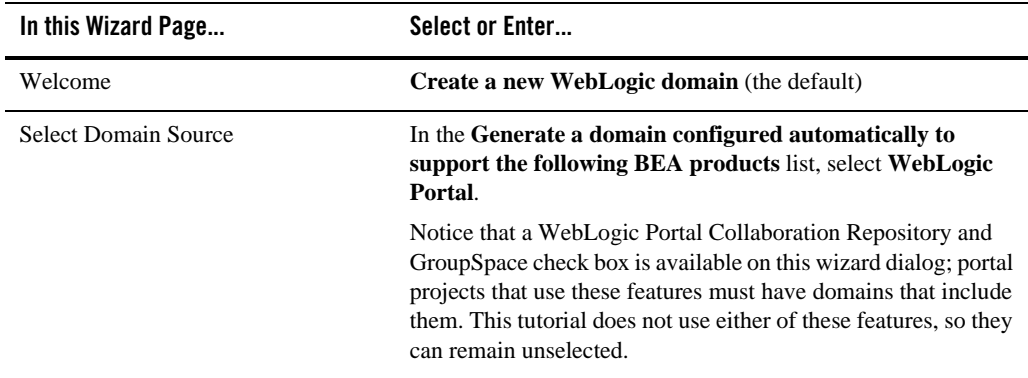

| In this Wizard Page                                   | Select or Enter                                                                                                    |
|-------------------------------------------------------|----------------------------------------------------------------------------------------------------|
| Configure Administrator Username<br>and Password      | User name: weblogic<br>User password: weblogic<br>Confirm user password: weblogic                                          |
| Configure Server Start Mode and JDK                   | <b>Development Mode</b> (the default)<br>$\bullet$<br><b>JRockit SDK</b> (recommended)                                     |
| <b>Customize Environment and Services</b><br>Settings | No (the default)                                                                                                    |
| Create WebLogic Domain                                | Domain name: myPortalDomain<br><b>Domain location:</b> Accept the default, or specify another<br>directory on your system. |

**Table 2-1 Configuration Wizard Values (Continued)**

10. When you are finished with these entries, click **Create** in the Create WebLogic Domain dialog.

The **Creating Domain** status page appears, indicating the progress of the domain creation.

11. When the domain is created, click **Done**.

The display returns to the New Server – BEA WebLogic Server v10.0 dialog.

- 12. Click **Browse** and navigate to the directory of the domain that you just created. By default, the path is <BEA\_HOME>/user\_projects/domains/myPortalDomain.
- 13. In the Browse for Folder dialog, select the domain directory and click **OK** to return to the Define a New Server – BEA WebLogic Server v10.0 dialog.
- 14. Click **Finish**.

The new server displays in the Servers view in the WorkSpace Studio workbench, and a Servers node is added to the tree in the Package Explorer view. [Figure 2-5](#page-13-1) shows the Servers view and the new server.

For now, you do not need to start the server. Later in this tutorial, you will create a simple portal application, start the server, and run the portal application on the server.

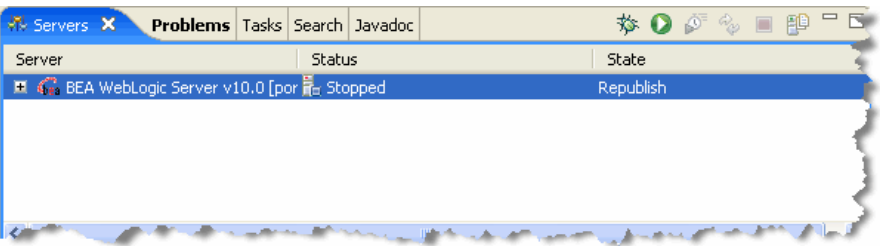

<span id="page-13-1"></span>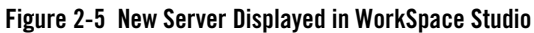

### <span id="page-13-0"></span>**Create a Portal EAR Project**

An EAR project collects the component projects of the application for deployment; you create one EAR project per enterprise application. The EAR project contains JAR files, deployment descriptors, build files, and auto-generated files. For more information about EAR projects and their relationship to the other projects in the workbench, refer to the "Applications and Projects" topic in the WorkSpace Studio Help.

In this task, you will create an Enterprise Application (EAR) project that is customized to contain WebLogic Portal information. For more information about the Portal EAR Project, refer to the [Portal Overview.](../overview/index.html)

To create a Portal EAR project, perform these steps:

- 1. Be sure you have set up the example environment and domain, as explained previously in ["Create a Portal Domain" on page 2-2](#page-7-0).
- 2. From the File menu, select **New > Portal EAR Project**.
- 3. In the New Portal EAR Project dialog, enter myPortalEAR in the **Project Name** field, leave the other entry fields unchanged, and click **Next**.

The New Portal EAR Project – Project Facets dialog displays.

4. In the New Portal EAR Project – Project Facets dialog, verify that **WebLogic Portal** and all features that fall under the **WebLogic Portal** node are selected, as shown in [Figure 2-6](#page-14-1).

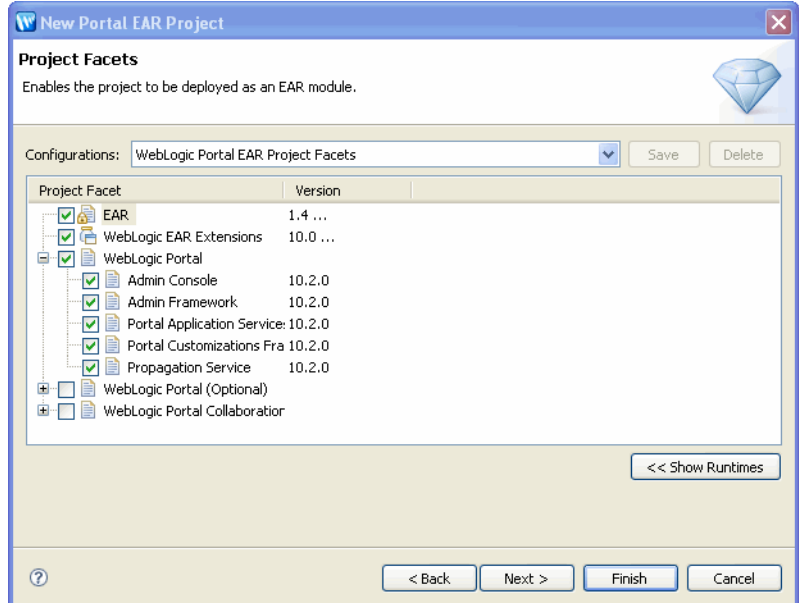

#### <span id="page-14-1"></span>**Figure 2-6 New Portal EAR Project – Select Project Facets Dialog**

The selections **WebLogic Portal (Optional)** and **WebLogic Portal Collaboration** are also available here. These selections are not needed for the tutorial; leave them unselected. For more information about what happens when you select these options, refer to th[e Portal](../portals/index.html)  [Development Guide](../portals/index.html).

#### 5. Click **Finish**.

The Portal EAR Project node is added to the Package Explorer view, as shown in [Figure 2-7](#page-14-2). If you expand the folder you can see the EAR content folder and the required APP-INF and META-INF directories for the project.

#### <span id="page-14-2"></span><span id="page-14-0"></span>**Figure 2-7 Package Explorer View including Portal EAR Project**

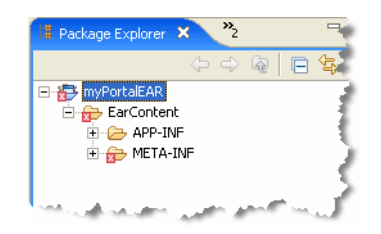

**Note:** The error icon on the EAR folder appears because the Portal EAR Project references library modules that have not yet been added to the project. Later in this tutorial when you create a Portal Web Project, the library modules will be added and the error icon will disappear when WorkSpace Studio automatically rebuilds the workspace.

### <span id="page-15-0"></span>**Associate the EAR Project with the Server**

You need to explicitly associate the EAR project with the server that you created previously, so that later you can test the project on that server.

To associate the Portal EAR Project with the server, perform these steps:

1. In the Servers view (as shown in [Figure 2-5](#page-13-1)), right-click **BEA WebLogic v10.0 Server**, then select **Add and Remove Projects**.

The Add and Remove Projects dialog displays, as shown in [Figure 2-8](#page-15-1).

<span id="page-15-1"></span>**Figure 2-8 Add and Remove Projects Dialog**

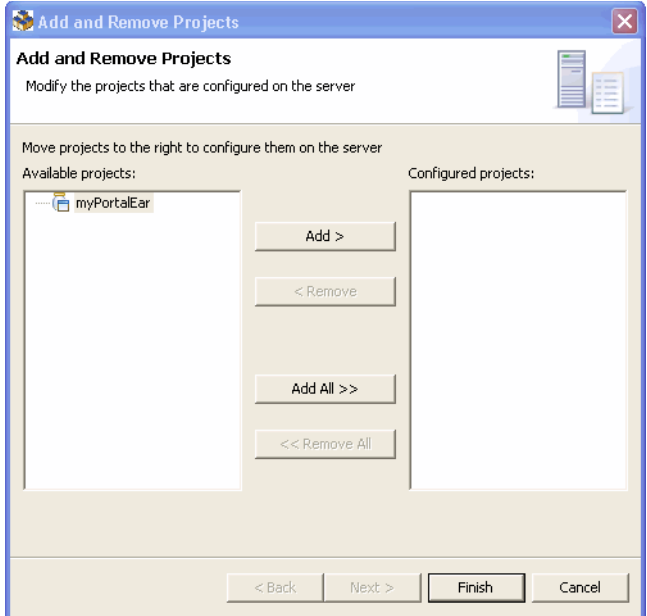

2. Click to select myPortalEAR in the **Available projects** column and then click **Add**. The project is added to the **Configured projects** column on the right.

3. Click **Finish**.

The Portal EAR Project is now associated with the server. To verify this, in the Servers view you can expand the server node to view the server's associated projects. The myPortalEAR project should be shown as a subordinate node.

### <span id="page-16-2"></span><span id="page-16-0"></span>**Create a Portal Web Project**

In this task you create the web project that will contain the actual portal.

To create the portal web project, perform these steps:

1. Select **File > New > Portal Web Project.** The New Portal Web Project dialog displays, as shown in [Figure 2-9](#page-16-1).

#### <span id="page-16-1"></span>**Figure 2-9 New Portal Web Project Dialog**

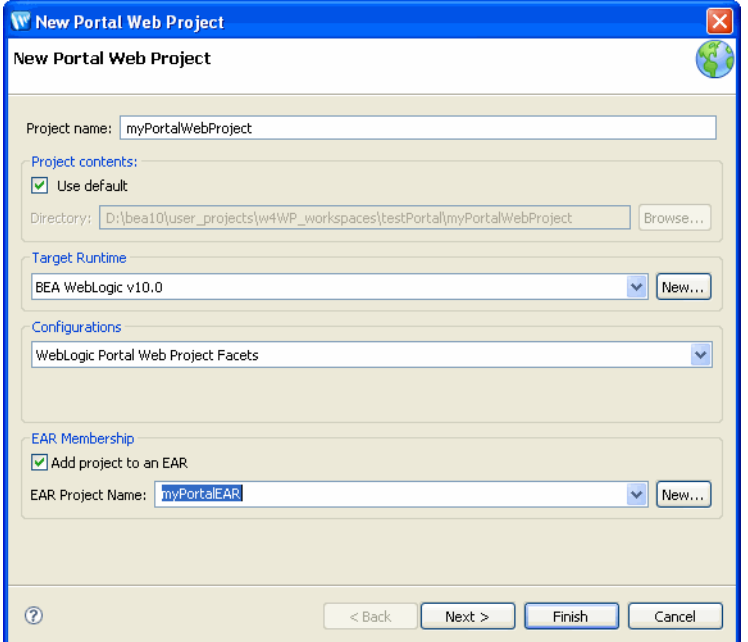

2. In the New Portal Web Project dialog, enter myPortalWebProject in the **Project name** field.

In the **Project contents** area of the dialog, leave the default setting unchanged.

#### Setting Up Your Portal Development Environment

3. Select the **Add project to an EAR** check box.

Because myPortalEAR is the only EAR project, it appears in the dropdown menu by default.

This associates the Portal EAR project that you created previously with this Portal Web Project.

4. Click **Next.** 

The New Portal Web Project – Project Facets dialog displays.

5. In the New Portal Web Project – Select Project Facets dialog, verify that the **WebLogic Portal** node is selected. Also, be sure that all of the features under the WebLogic Portal node are selected, as shown in [Figure 2-10.](#page-17-0)

#### <span id="page-17-0"></span>**Figure 2-10 New Portal Web Project – Select Project Facets Dialog**

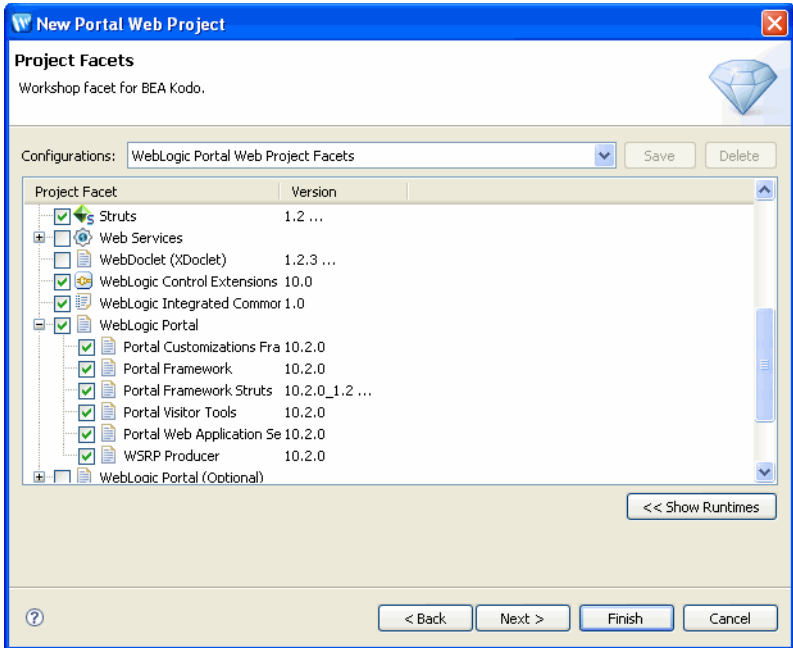

#### 6. Click **Finish**.

The myPortalWebProject folder now appears in the Package Explorer view, as shown in [Figure 2-11.](#page-18-0) If you expand the folder you can see the default library modules and required

directory structure for the project. For more information about the use of Library Modules in WebLogic Portal, refer to th[e Portal Development Guide.](../portals/index.html)

<span id="page-18-0"></span>**Figure 2-11 Portal Web Project Added to the Package Explorer**

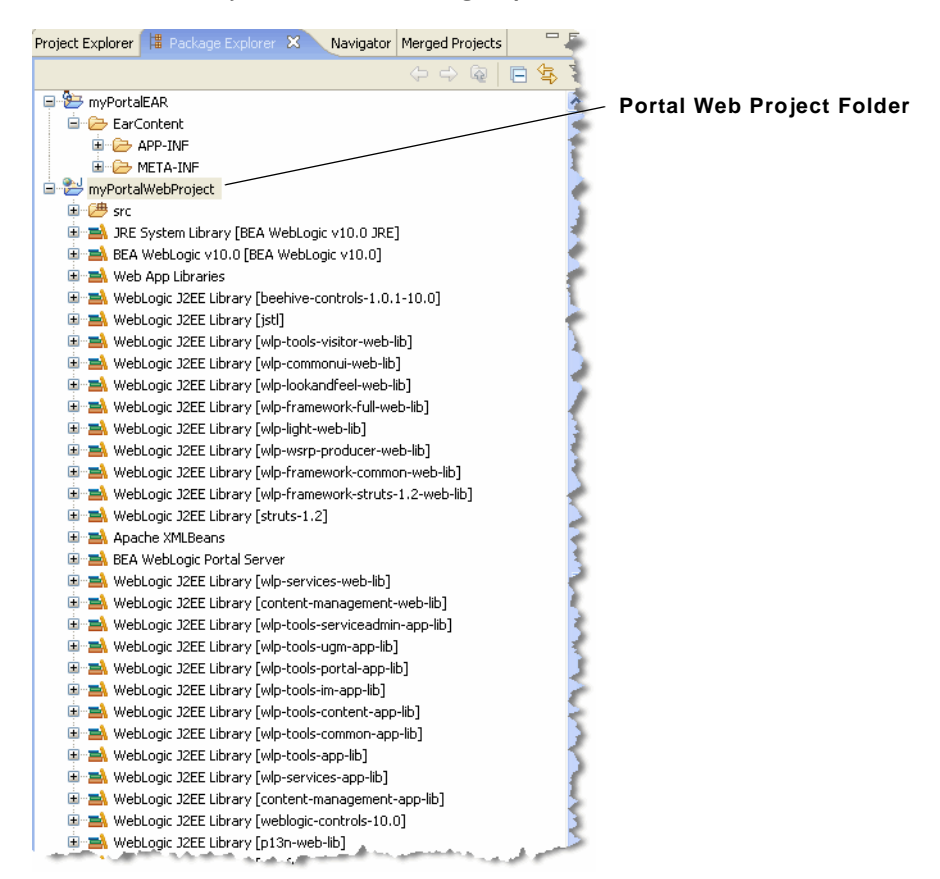

### <span id="page-19-0"></span>**Create a Datasync Project**

A datasync project is an optional project that stores general purpose portal services data that is used in the development of personalized applications and portals. These portal services include User Profiles, Session Properties, Campaigns and others. You can share a single datasync project among several EAR projects if you wish.

**Tip:** For more detailed information on the Create New Datasync Project wizard, see [Portal](../portals/wizards_and_setup.html#wp1014604)  [Dataysnc Project Wizard](../portals/wizards_and_setup.html#wp1014604) in the *Portal Development Guide*.

To create the datasync project, perform these steps:

1. Select **File > New > Datasync Project**. The Create New Datasync Project – New Datasync Project dialog displays, as shown in [Figure 2-12](#page-19-1).

<span id="page-19-1"></span>**Figure 2-12 Create New Datasync Project Dialog**

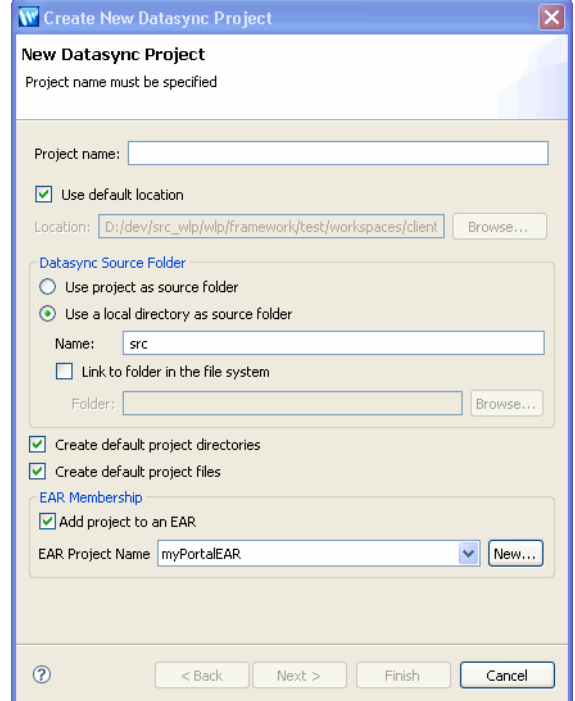

2. In the Create New Datasync Project – New Datasync Project dialog, enter myData in the **Project name** field.

In the other areas of this dialog, leave the default settings unchanged.

3. Click **Next**.

The Create New Datasync Project – EAR Projects dialog displays, as shown in [Figure 2-13](#page-20-0).

<span id="page-20-0"></span>**Figure 2-13 Create New Datasync Project – EAR Projects Dialog**

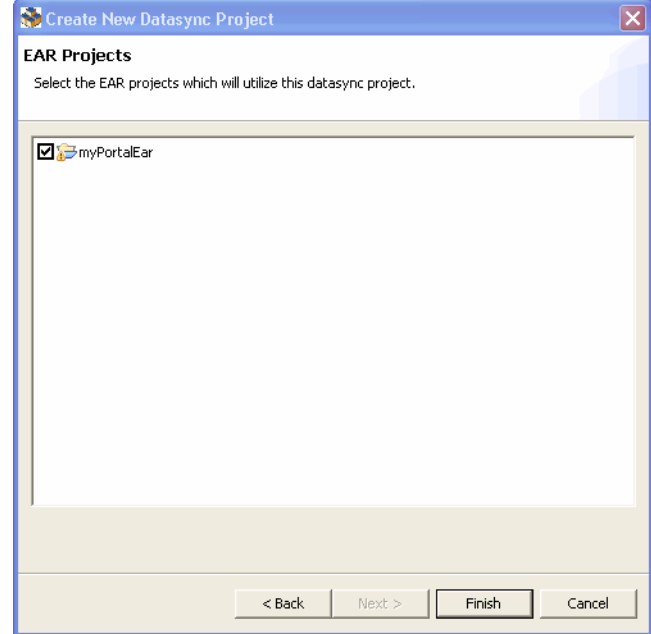

4. Be sure the **myPortalEAR** check box is selected.

This associates the Datasync project with the Portal EAR project that you created previously.

**Tip:** If you create a datasync project without associating it with an EAR, you can do this step later by right-clicking the datasync project in the Package Explorer tree and selecting **Properties**; then expand the **Datasync** node in the tree and select **EAR Projects** to associate the project with the EAR.

#### 5. Click **Finish**.

The myData folder now appears in the Package Explorer window, as shown in [Figure 2-14.](#page-21-1) If you expand the folder you can see the src folder and the data directory structure for the project.

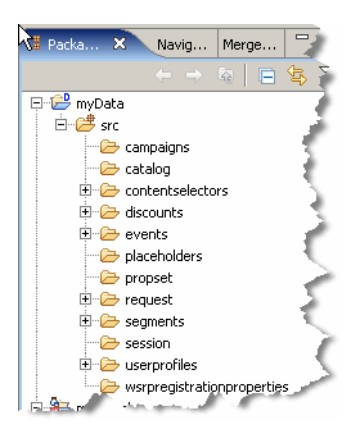

#### <span id="page-21-1"></span>**Figure 2-14 Datasync Project Added to the Package Explorer**

# <span id="page-21-0"></span>**Summary**

With the completion of this tutorial, you have created the basic required elements of a portal development environment. These components are created on your file system in your current workspace.

To learn about some basic portal development tasks using the WorkSpace Studio workbench, continue to [Chapter 3, "Creating a Portal in Your Development Environment."](#page-22-4)

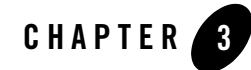

# <span id="page-22-4"></span><span id="page-22-1"></span><span id="page-22-0"></span>Creating a Portal in Your Development Environment

This tutorial helps you learn how to create a portal and portlets using WebLogic Portal in the WorkSpace Studio workbench. For m ore detailed information about each dialog of the wizards used in this chapter, refer to th[e Portal Development Guide.](../portals/index.html)

## <span id="page-22-2"></span>**Before You Begin**

The tasks described in this chapter are based on those described in [Chapter 2, "Setting Up Your](#page-6-4)  [Portal Development Environment"](#page-6-4), so it is important that you complete that tutorial before starting the tasks described here.

## <span id="page-22-3"></span>**Tutorial Steps**

Using the tutorial, you will create a portal and two portlets, create an additional page for the portal, and then place the portlets onto a page of the portal.

The tutorial includes instructions on how to perform these tasks:

- [Create a Portal](#page-23-0)
- [Add a Page to Your Portal](#page-25-0)
- [Deploy and View Your New Portal](#page-27-0)
- [Create Portlets](#page-29-0)
- [Add Portlets to the Portal and View the Result](#page-35-0)

Creating a Portal in Your Development Environment

### <span id="page-23-0"></span>**Create a Portal**

In this task you will create a portal for the project that you created in ["Create a Portal Web](#page-16-2)  [Project" on page 2-11](#page-16-2).

To create a portal, perform these steps:

1. If the Portal perspective is not already open, select it by choosing **Window > Open Perspective > Portal**.

Using the Portal perspective is optional, but the instructions and figures in this tutorial are based on the views that are available in the Portal perspective.

2. Navigate to the myPortalWebProject/WebContent directory, right-click and then select **New > Portal**.

The New Portal dialog displays, as shown in [Figure 3-1](#page-23-1).

Because you started this wizard by right-clicking the web content directory, the parent folder field automatically displays that directory name.

#### <span id="page-23-1"></span>**Figure 3-1 New Portal Dialog**

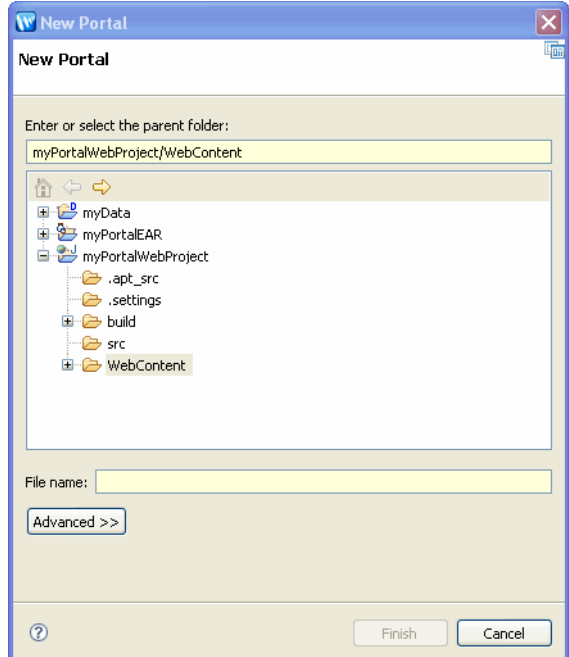

As a best practice, you should locate your portal file in a *web content* directory that is subordinate to the web *project* directory. The default web content directory name is WebContent, and is assigned when you use the Portal Web Project Wizard. You can change the name of your web content directory if you wish; for more information, refer to the [Portal Development Guide](../portals/index.html).

3. In the **File name** field, enter myPortal.

A file type of .portal is required for portals; you can type the .portal extension to the portal's name if you wish, but WebLogic Portal automatically adds the extension if you don't enter it.

4. Click **Finish**.

The wizard adds my Portal.portal to the WebContent folder in the Portal web project and a view of the portal displays in the workbench, as shown in [Figure 3-2.](#page-24-0)

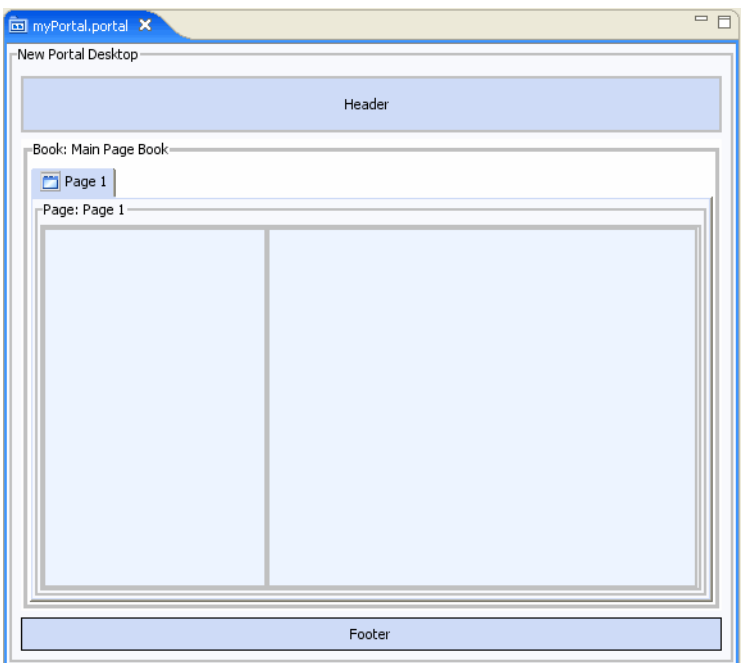

#### <span id="page-24-0"></span>**Figure 3-2 Portal Displayed in Workbench**

The created portal includes a **desktop**, **header**, **footer**, **book**, and **page**. A *desktop* is a user-specific view of the portal content. A portal can support many desktops. A single portal might support an employee-specific desktop, a customer-specific desktop, and others, where each desktop exposes different kinds of content to different sets of users. Any part of a portal can be included or excluded from a desktop, including a book, a page, a specific application, or an individual link.

Desktops can also define the look and feel attributes of a Portal. Desktops can be associated with a particular skin that defines the color scheme, fonts, and images used. Desktops also contain a *header* and *footer*—you can place images, text, or any web content in these areas to give consistency to the look and feel of a desktop.

You use *book*s to organize your content and navigation in a hierarchical manner. Books can contain other books or pages. In a browser, a book is rendered as a set of tabs or links. Each portal contains a main book called, by default, "Main Page Book." A *page* consists of a set of columns and/or windows that organize the actual content of your portal. You navigate to a page by clicking on an individual tab or a link.

### <span id="page-25-0"></span>**Add a Page to Your Portal**

In this task you will add a second page to the portal's main book. When the portal is rendered in a browser, the two pages will appear as two clickable tabs. You add a new page by dragging and dropping the new page into the main work area. You will also set properties on the new page using the Properties view.

To add a new portal page, perform these steps:

- 1. From the **Design Palette** view, drag and drop the Page icon to the area directly to the right of the Page 1 tab. [Figure 3-3](#page-26-0) shows the result when you release the mouse button.
	- **Tip:** If you do not see the **Design Palette** tab, select **Window > Show View > Design Palette**.

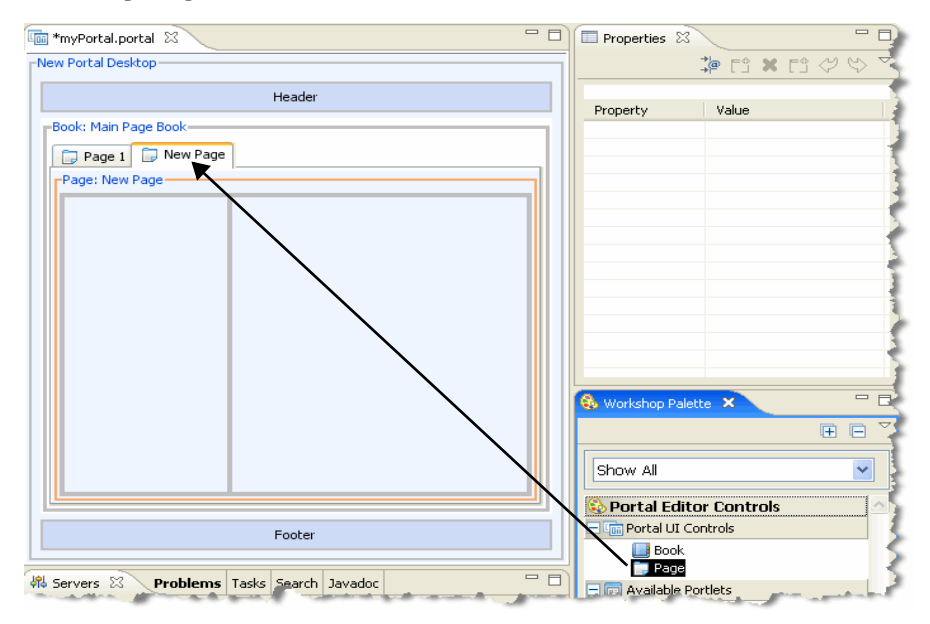

#### <span id="page-26-0"></span>**Figure 3-3 Adding a Page to a Portal in the Workbench**

The new page has a default title of "New Page." To change it, perform these steps:

- 1. Click the new page tab to select it.
- 2. In the Properties view, enter "Page 2" as the new title, as shown in [Figure 3-4](#page-27-1).

When you enter the new value, the editor shows that the title has changed from New Page to Page 2.

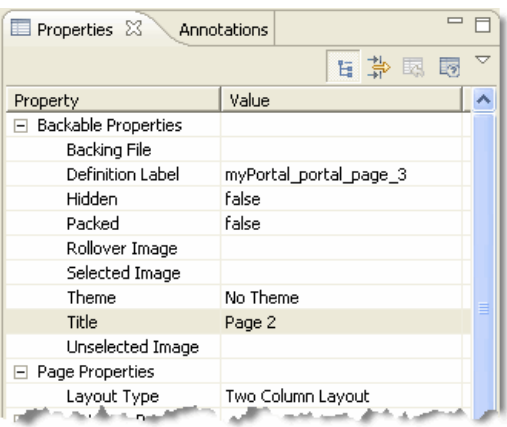

<span id="page-27-1"></span>**Figure 3-4 Changing a Page Title in the Workbench Properties View**

3. Save your changes.

## <span id="page-27-0"></span>**Deploy and View Your New Portal**

This portal isn't very interesting yet, but as a quick test, you will deploy your new portal to the server and view it in a browser window that is contained within WorkSpace Studio.

Follow these steps:

1. Right-click myPortal.portal in the Package Explorer view and select **Run As > Run on Server**, as shown in [Figure 3-5.](#page-27-2)

#### <span id="page-27-2"></span>**Figure 3-5 Selecting to Run the Portal on the Server**

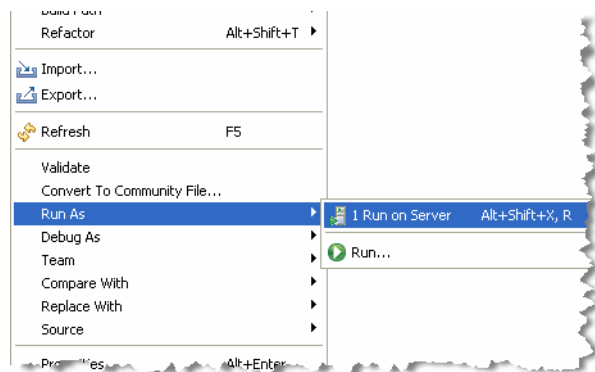

The Run On Server - Define a New Server dialog displays. Make sure the server that you created during the previous WebLogic Portal tutorial task is highlighted.

- **Tip:** When you select Run On Server, the portal web application is automatically published. Publishing involves copying project files, such as resource and configuration files, to the correct location for the server to locate and use them. WorkSpace Studio detects whenever a file changes that requires republishing. When this happens, the state of the server changes to **Republish**. (You can see this reflected in the Servers view.) To republish the application, you can right-click the server in the Servers view and select **Publish**, select the Publish icon, or select the portal in the Project view and pick **Run As > Run On Server**.
- 2. Click **Finish** to begin the deployment process.

Wait while WorkSpace Studio starts the server, deploys files to the server, and runs the application. While deployment is in process, you can view status messages in the status bar at the bottom of the window.

The results appear in a new tab in the editor view, as shown in [Figure 3-6](#page-28-0).

<span id="page-28-0"></span>**Figure 3-6 Portal Display in the Workbench Editor View**

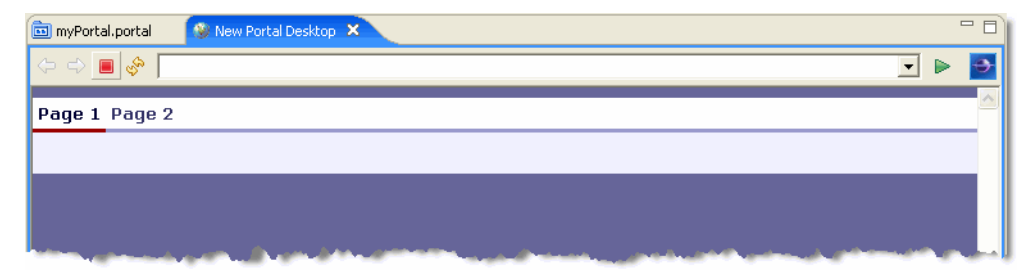

Leave this new tab open; after you add portlets you will refresh this display to view them.

**Tip:** You can choose to always use an external web browser to view your portal if you wish. To do so, select **Window > Preferences** and select **General > Web Browser** in the property tree; then select the **Use external Web browser** radio button and pick a browser type from the list. If no browsers appear in the list you can search for available browsers and add them to the list.

Creating a Portal in Your Development Environment

### <span id="page-29-0"></span>**Create Portlets**

In this task you will create two portlets: a Browser URL portlet and a simple JSP portlet.

### **Create a Folder to Contain the Portlets**

To organize your portlets, it's a good idea to store them in a subfolder in your web content directory.

To create a portlet folder, follow these steps:

1. Right-click the WebContent directory and select **New > Folder**.

The New Folder dialog displays, as shown in [Figure 3-7](#page-29-1).

#### <span id="page-29-1"></span>**Figure 3-7 New Folder Dialog - Create Folder for Portlets**

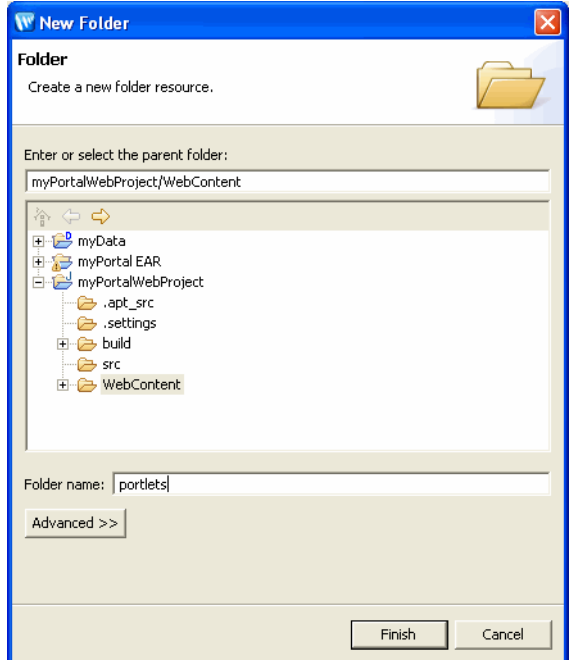

2. Type the folder name portlets and click **Finish**.

### **Create a Browser URL Portlet**

Browser portlets, also called Content URL portlets, are basically HTML portlets that use URLs to retrieve their content. Unlike other portlet types that are limited to displaying data contained within the portal project, browser portlets can display URL content that is outside the portal project.

To create the browser portlet, perform these steps:

1. Right-click the portlets folder and select **New > Portlet**.

The New Portlet dialog displays, as shown in [Figure 3-8.](#page-30-0) The folder for the portlet displays automatically in the parent folder field.

#### <span id="page-30-0"></span>**Figure 3-8 New Portlet Dialog**

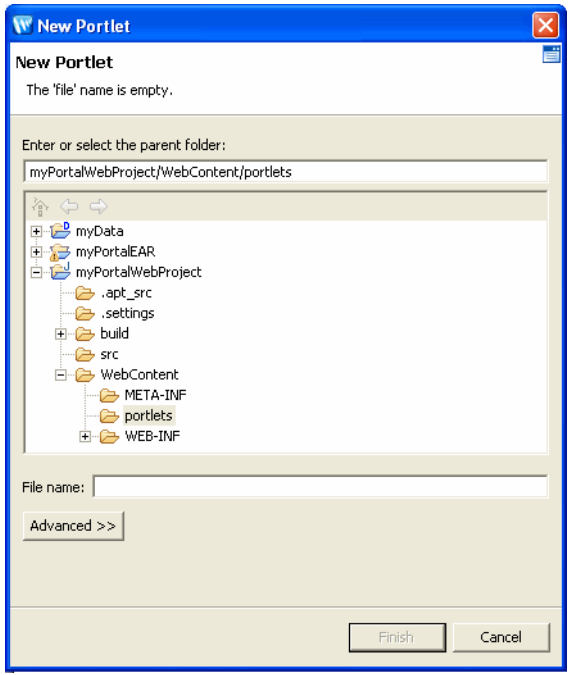

The **Finish** button is initially disabled; the button enables when you select a valid parent folder and type a portlet name. If you select an invalid portal project in the folder tree on this dialog, an error message appears in the status area near the top of the dialog explaining that the project is not a valid portal project.

2. Type myBrowserPortlet as the file name for the new portlet.

Creating a Portal in Your Development Environment

3. Click **Next**.

The Portlet Wizard displays the Select Portlet Type dialog.

4. Click **Browser (URL) Portlet** and then click **Next**.

The Portlet Wizard displays the Portlet Details dialog; [Figure 3-9](#page-31-0) shows an example.

<span id="page-31-0"></span>**Figure 3-9 Creating a Browser URL Portlet - Portlet Details Dialog**

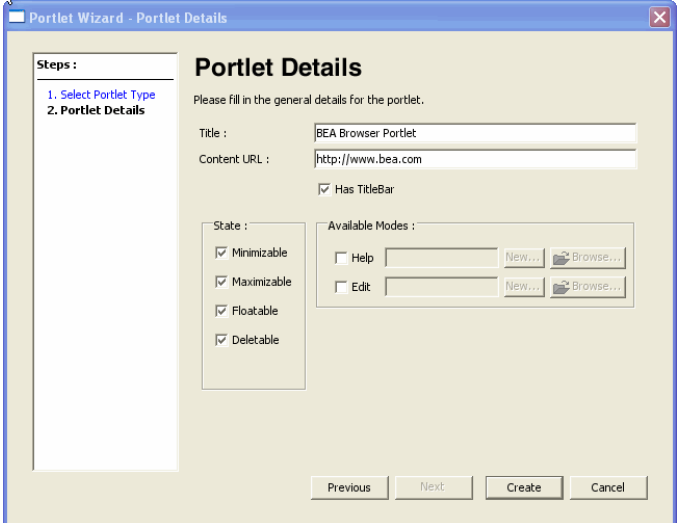

5. Specify the values for this portlet, using [Table 3-1](#page-31-1) as a guide.

<span id="page-31-1"></span>**Table 3-1 Portlet Wizard - Browser Portlet Data Entry Fields**

| <b>Field</b> | <b>Value/Description</b>                                                                                         |
|--------------|----------------------------------------------------------------------------------------------------|
| Title        | <b>Browser Portlet</b>                                                                                           |
|              | This value appears in the title bar of the portlet in the editor view<br>of the WorkSpace Studio workbench.      |
| Content URL  | http://www.bea.com                                                                                               |
|              | This is the value for the Content URL (external URL) that the<br>portlet should use to retrieve its information. |

| <b>Field</b>    | <b>Value/Description</b>                                                                         |
|-----------------|--------------------------------------------------------------------------------------------------|
| Has Titlebar    | Leave the box checked.                                                                           |
|                 | In order for a portlet to have changeable states or modes, the<br>portlet must have a title bar. |
| <b>State</b>    | Select all four check boxes: Minimizable, Maximizable,<br>Floatable, and Deleteable.             |
| Available Modes | Leave these fields blank.                                                                        |

**Table 3-1 Portlet Wizard - Browser Portlet Data Entry Fields**

#### 6. Click **Create**.

The WorkSpace Studio window updates, adding the myBrowserPortlet.portlet file to the portlets folder and displaying the new portlet in the editor, as shown in [Figure 3-10](#page-32-0).

<span id="page-32-0"></span>**Figure 3-10 New Browser Portlet Displayed in Editor**

| <b>Browser Portlet</b>            |   |
|-----------------------------------|---|
| Event Handlers: No event handlers |   |
|                                   |   |
|                                   |   |
|                                   |   |
| <b>Portlet Modes</b>              |   |
|                                   | ∛ |
| <b>Portlet Preferences</b>        |   |

#### **Create a JSP Portlet**

JSP portlets reference JSP files. In most cases you can reuse existing JSP files to build portlets from them. JSP portlets are recommended when the portlet is simple and does not require the implementation of complex business logic.

In this task, you will create a simple JSP file and then use that file to generate a portlet.

Follow these steps:

1. Double click the file index.jsp in the Package Explorer view.

The index.jsp file is located in the WebContent directory, and is included with any Portal Web Project that you create.

The source code for the file displays in an editor view. Select the Source tab just below the source code window to display just the source code.

2. Change the default body text to Simple JSP Portlet as shown in [Figure 3-11.](#page-33-0)

<span id="page-33-0"></span>**Figure 3-11 JSP File Showing Edited Body Text** 

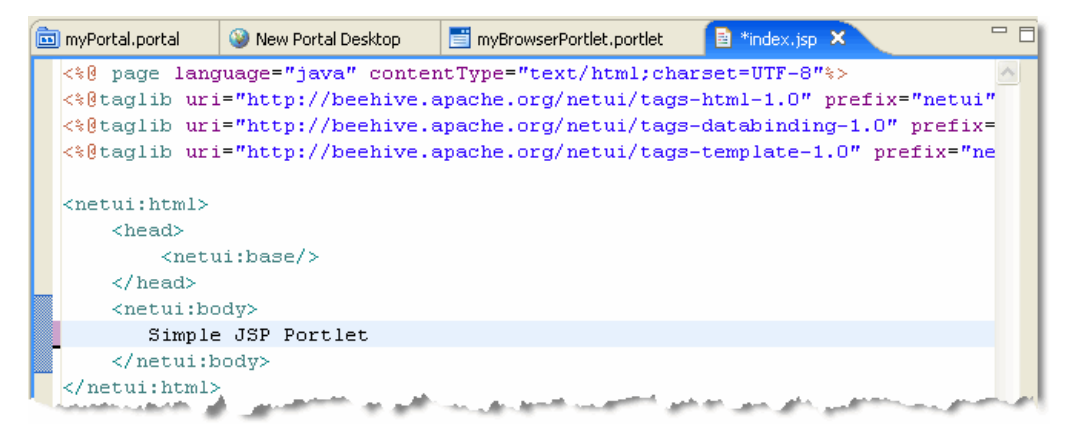

- 3. Select **File > Save As** and save this JSP file as jsp\_portlet.jsp.
- 4. Drag the jsp\_portlet.jsp file into the portlets folder.
- 5. Right-click jsp\_portlet.jsp and select **Generate Portlet** from the menu.

Because you are generating a portlet from an existing . jsp file, the Portlet Wizard goes directly to the Portlet Details dialog; [Figure 3-12](#page-34-0) shows an example.

#### <span id="page-34-0"></span>**Figure 3-12 Portlet Wizard - JSP Portlet Details Dialog**

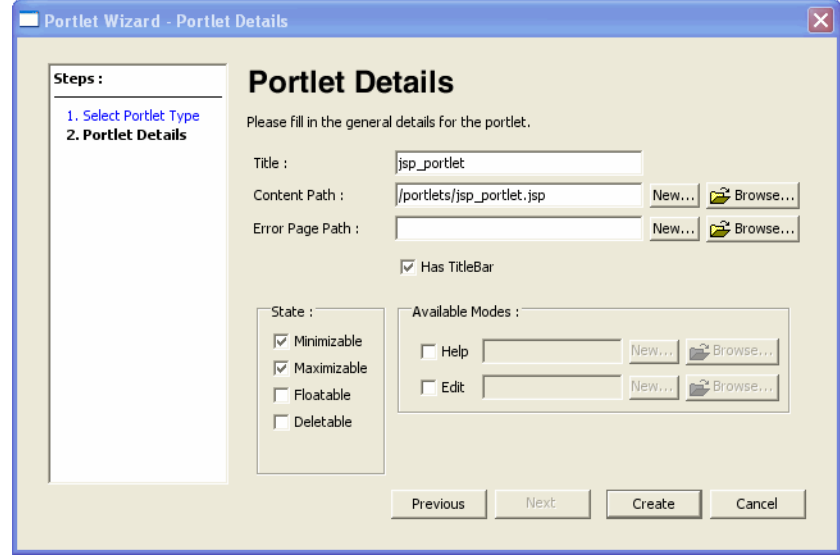

6. Specify the values specified in [Table 3-2.](#page-34-1)

#### <span id="page-34-1"></span>**Table 3-2 Portlet Wizard - JSP Portlet Data Entry Fields**

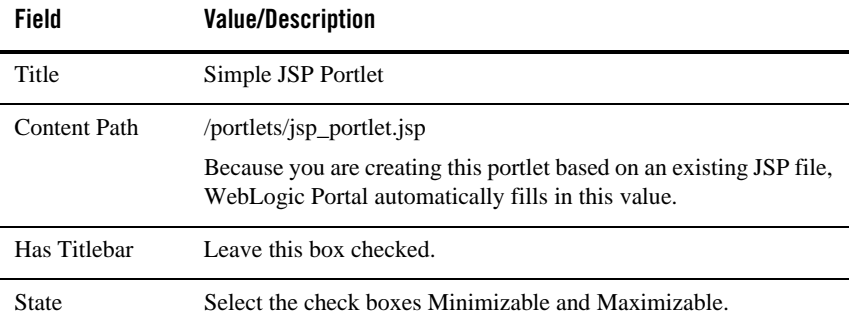

#### 7. Click **Create**.

The WorkSpace Studio window updates, adding the jsp\_portlet.portlet file to the portlets folder.

**Checkpoint**: Your WebContent directory should look like the example shown in [Figure 3-13](#page-35-1).

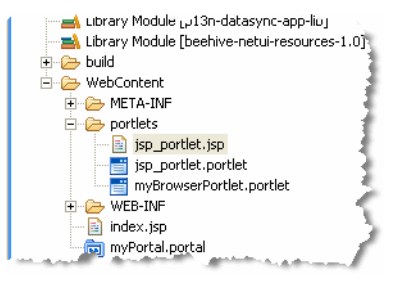

#### <span id="page-35-1"></span>**Figure 3-13 WebContent Directory Including Portal, Browser Portlet, and JSP Portlet**

### <span id="page-35-0"></span>**Add Portlets to the Portal and View the Result**

In this task you will add your new portlets to the portal and view your changes.

Follow these steps:

- 1. In the editor, click the myPortal.portal tab to display it.
- 2. Click the **Page 1** tab in the portal to select it.
- 3. Drag the JSP portlet (with the file name jsp\_portlet.portlet) onto the left column (placeholder) of the portal page.
- 4. Drag the Browser portlet (with the file name myBrowserPortlet.portlet) onto the right placeholder of the portal page.

Your result should look like the example in [Figure 3-14](#page-36-0).

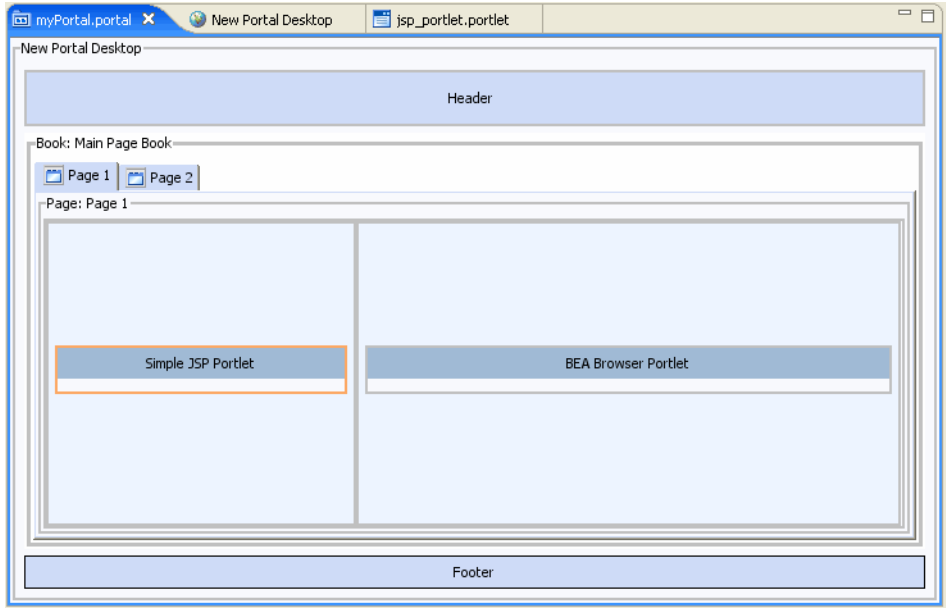

#### <span id="page-36-0"></span>**Figure 3-14 Portal in Editor View with Portlets Added**

5. Save your change.

To view the new portlets in a browser, follow these steps:

- 1. Click to select the **New Portal Desktop** tab in the editor view.
- 2. On the toolbar, click **Refresh**  $\frac{1}{2}$ .

Because your change does not require redeploying the change to the server, you do not need to select the **Run on Server** option to see the new portlets.

Your updated portal should look like the example shown in [Figure 3-15](#page-37-1).

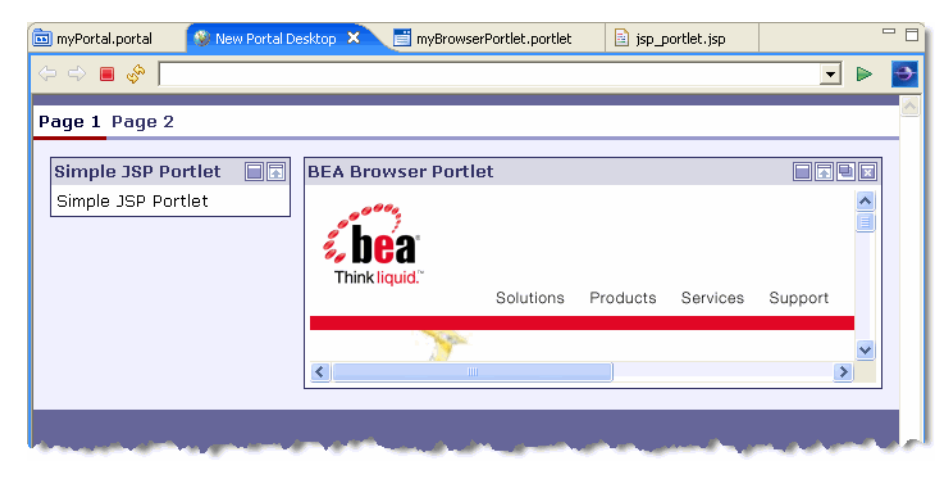

#### <span id="page-37-1"></span>**Figure 3-15 Running Portal with Browser Portlet and JSP Portlet Added**

### <span id="page-37-0"></span>**Summary**

With the completion of this tutorial, you have created a portal, added a portal page, and created two new portlets that can be displayed in the portal. These components are created on your file system in your current workspace.

To learn about creating desktops using the WebLogic Portal Administration console, continue to [Chapter 4, "Assembling a Desktop in Your Staging Environment."](#page-38-4)

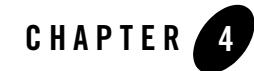

# <span id="page-38-4"></span><span id="page-38-1"></span><span id="page-38-0"></span>Assembling a Desktop in Your Staging Environment

This tutorial helps you learn how to use the WebLogic Portal Administration Console for some basic portal configuration tasks.

For more detailed information about each dialog of the wizards used in this chapter, refer to the [Portal Development Guide](../portals/index.html).

# <span id="page-38-2"></span>**Before You Begin**

The tasks described in this chapter are based on those described in [Chapter 2, "Setting Up Your](#page-6-4)  [Portal Development Environment"](#page-6-4) and [Chapter 3, "Creating a Portal in Your Development](#page-22-4)  [Environment,"](#page-22-4) so it is important that you complete those tutorials before starting the tasks described here.

## <span id="page-38-3"></span>**Introduction to the Administration Console**

The WebLogic Portal Administration Console is the tool that portal administrators use to not only control the behavior, content, and appearance of portals, but to perform many traditional system administration activities such as user management and security management as well. This tutorial focuses on basic tasks that assemble portals into desktops.

The WebLogic Portal Administration Console is organized according to the following categories of tasks:

• **Portal Management** – Portals, desktops, books, pages, portlets, and other portal resources.

This tutorial describes some of the basic Portal Management tasks. The [Portal](../portals/index.html)  [Development Guide](../portals/index.html) and [Portlet Development Guide](../portlets/index.html) provide details about Portal Management tasks.

• User, Groups, & Roles – User and group management, security provider configuration, Delegated Administration, and Visitor Entitlements.

The [User Management Guide](../users/index.html) and [Security Guide](../security/index.html) provides detailed information about the tasks in this category.

• **Content Management** – Content and repositories.

The [Content Management Guide](../cm/index.html) provides detailed information about the tasks in this category.

• Interaction Management – Campaigns, Placeholders, User Segments, And Content Selectors.

The [Interaction Management Guide](../interaction/index.html) provides detailed information about the tasks in this category.

• **Configuration & Monitoring** – Server settings for Cache Management, Server Maintenance Mode, Personalization, Security, Unified User Profiles, and WSRP.

The [Security Guide](../security/index.html)*,* [Portal Development Guide](../portals/index.html)*,* [Federated Portals Guide](../federation/index.html), [Interaction](../interaction/index.html)  [Management Guide](../interaction/index.html), and [User Management Guide](../users/index.html) provide detailed information about the tasks in this category.

### <span id="page-39-0"></span>**Tutorial Steps**

Using the tutorial, you will create a portal desktop based on the portal and portlets created previously, make some modifications to your desktop, and then view your results.

The tutorial includes instructions on how to perform these tasks:

- [Open the Administration Console](#page-40-0)
- [Log in to the Administration Console](#page-41-0)
- [Create a Portal and Desktop](#page-42-0)
- [Update the Desktop Page Contents to Rearrange Portlets](#page-47-0)
- [Create a New Page on the Desktop](#page-50-0)

### <span id="page-40-0"></span>**Open the Administration Console**

Before you can begin using the WebLogic Portal Administration Console, the server must be running. Depending on the state of your WorkSpace Studio workbench, you might need to start the server before opening the Administration Console.

If you are continuing from [Chapter 3, "Creating a Portal in Your Development Environment,"](#page-22-4) and you have not closed/opened WorkSpace Studio, you can skip to [Step 4.](#page-40-1)

If you closed WorkSpace Studio after finishing the tutorial in [Chapter 3, "Creating a Portal in](#page-22-4)  [Your Development Environment,"](#page-22-4) follow these steps:

- 1. Start WorkSpace Studio and return to the workspace that you used for the previous tutorials:
- 2. In the Servers view, click the server to select it.
- 3. Click Start  $\bigcap$  in the Servers view toolbar.

Wait while WorkSpace Studio starts the server. This process might take some time, depending on the speed of your system.When the process completes, the Status column in the Servers view displays **Started** and the square **Stop the Server** button becomes active.

- <span id="page-40-1"></span>4. Click myPortal.portal in the Package Explorer view to select it.
- 5. From the main menu, select **Run > Open Portal Administration Console**, as shown in the example in [Figure 4-1.](#page-40-2)

#### <span id="page-40-2"></span>**Figure 4-1 Menu Selection for Run > Open Portal Administration Console**

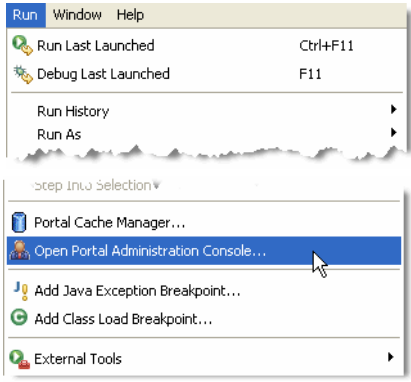

The Administration Console opens in a new tab in the workbench editor view, with the login dialog displayed, as [Figure 4-2](#page-41-2) shows.

<span id="page-41-2"></span>**Figure 4-2 WebLogic Portal Administration Console Login Dialog**

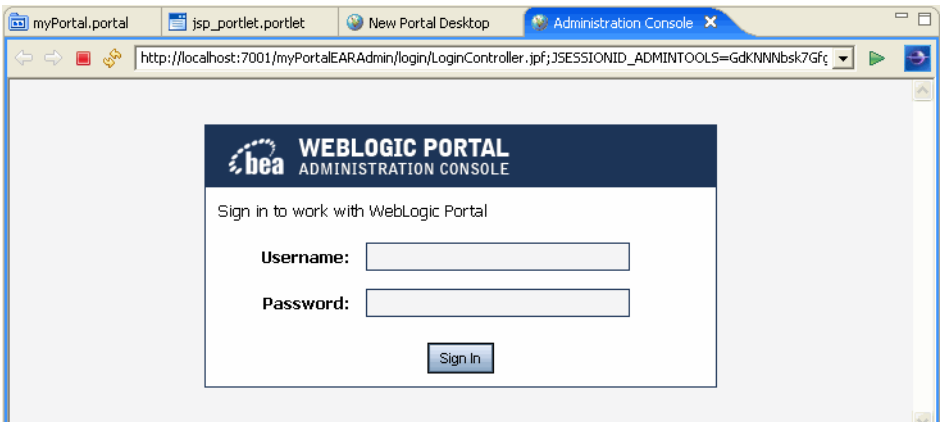

### <span id="page-41-0"></span>**Log in to the Administration Console**

The Administration Console login dialog requires a WebLogic Server system administrator or a WebLogic Portal administrator user name and password. WebLogic Server system administrators have full security privileges for the entire domain and can log in to and use the WebLogic Server Administration Console tools. WebLogic Portal administrators have full security privileges for a Portal Web Project, which can include multiple portals.

[Table 4-1](#page-41-1) shows the default system administrator user names and passwords:

| User Name   | <b>Password</b> | <b>Description</b>                                                         |
|-------------|-----------------|----------------------------------------------------------------------------|
| portaladmin | portaladmin     | Administrator for the portal domain                                        |
| weblogic    | weblogic        | WebLogic Server system administrator with full<br>privileges in the domain |

<span id="page-41-1"></span>**Table 4-1 Default User Names and Passwords for the WebLogic Portal Administration Console**

For purposes of this tutorial, you will use the default WebLogic Server login so that you have full privileges.

To log in to the WebLogic Portal Administration Console, follow these steps:

1. Type the user name weblogic and password weblogic into the dialog and click **Sign In**. The main menu of the Administration Console displays.

**Figure 4-3 Administration Console Main Page**

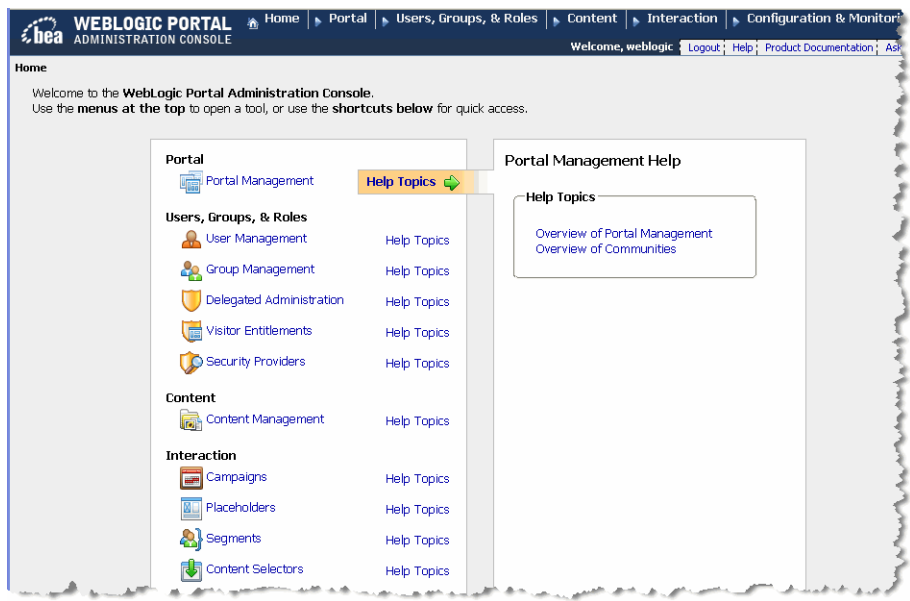

### <span id="page-42-0"></span>**Create a Portal and Desktop**

To create a desktop, you first create a portal to contain it.

To create a portal and desktop, follow these steps:

1. Click the **Portal Management** menu shortcut on the Administration Console home page.

The Portal Management page displays; the Portal Resources tree displays in the left pane of the page, as shown in [Figure 4-4](#page-43-0).

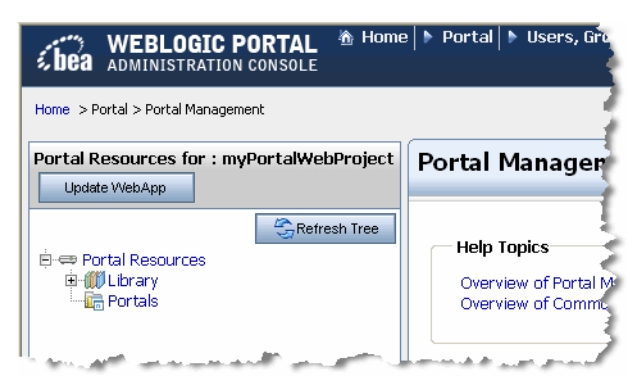

<span id="page-43-0"></span>**Figure 4-4 Portal Resources Tree in the Administration Console**

Notice that the display is based on the Portal Web Project that you created in [Chapter 3,](#page-22-4)  ["Creating a Portal in Your Development Environment."](#page-22-4) if you expand the **Library > Portlets** portion of the tree, you can see the portlets that you created earlier.

2. Click **Portals** in the tree.

The Portals page displays, with the Browse Portals tab active. Because no portals exist yet, the table containing portals is empty.

3. Click **Create New Portal**.

The **Create a New Portal** dialog displays, as shown in [Figure 4-5](#page-43-1).

<span id="page-43-1"></span>**Figure 4-5 Create a New Portal Dialog in Administration Console**

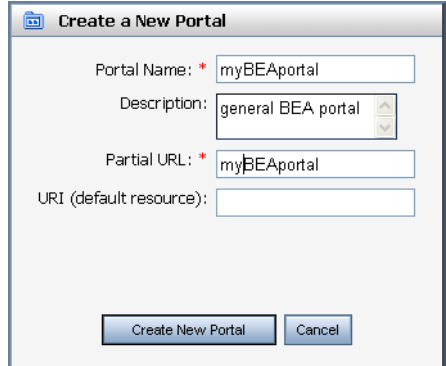

4. Enter values for the portal, using [Table 4-2](#page-44-0) as a guide:

<span id="page-44-0"></span>**Table 4-2 Create a New Portal Dialog Field Descriptions**

| Field                  | <b>Value/Description</b> |
|------------------------|--------------------------|
| Portal Name            | myBEAportal              |
| Description            | general BEA portal       |
| Partial URL            | myBEAportal              |
| URI (default resource) | (leave blank)            |

#### 5. Click **Create New Portal**.

When the Portals page displays again, the Browse Portals table includes the portal you created, and the Portal Resources tree includes the new portal.

6. Click **myBEAportal** in the Browse Portals table to view the details for this portal.

The Portals page displays, with the Browse Desktops tab active. Because no desktops exist yet, the table containing desktops is empty.

7. Click **Create New Desktop**.

The **Create Desktop** wizard displays, as shown in [Figure 4-6](#page-45-0).

<span id="page-45-0"></span>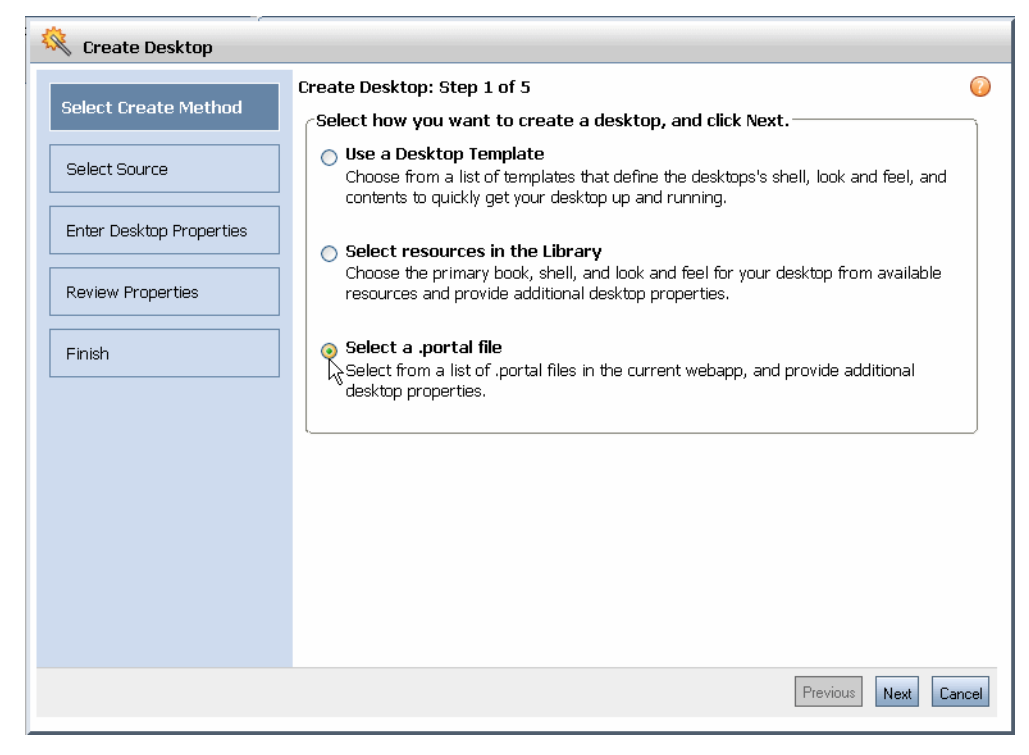

**Figure 4-6 Create Desktop Wizard in Administration Console**

8. Enter values for the desktop in the appropriate wizard pages, using [Table 4-3](#page-45-1) as your guide:

<span id="page-45-1"></span>**Table 4-3 Create Desktop Wizard Field Descriptions**

| <b>Field or Selection</b>     | <b>Value/Description</b>               |
|-------------------------------|----------------------------------------|
| <b>Step 1: Select how you</b> | 1. Select a .portal file radio button. |
| want to create a desktop      | 2. Click Next.                         |

| <b>Field or Selection</b>                  | <b>Value/Description</b>                                               |  |
|--------------------------------------------|------------------------------------------------------------------------|--|
| Step 2: Select a .portal file              | 1. Click <b>Show All</b> .                                             |  |
|                                            | The portal you created using WorkSpace<br>Studio displays in the list. |  |
|                                            | 2. Click to select <b>myPortal.portal.</b>                             |  |
|                                            | 3. Click Next.                                                         |  |
| <b>Step 3: Enter desktop</b><br>properties | $Title - myDesktop$                                                    |  |
|                                            | <b>Description</b> – general desktop<br>٠                              |  |
|                                            | <b>Partial URL</b> – desktop1<br>٠                                     |  |
|                                            | <b>Default Shell</b> – (leave as is)                                   |  |
|                                            | <b>Look and Feel</b> – (leave as is)                                   |  |

**Table 4-3 Create Desktop Wizard Field Descriptions (Continued)**

9. Click **Review Properties** to review the desktop properties, and **Create Desktop** again to create the desktop.

A confirmation dialog confirms that the desktop has been created and displays related information.

10. Click **Finish** to return to the main Administration Console page.

The Browse Desktops table includes the desktop you created, and the Portal Resources tree includes the new desktop, as shown in [Figure 4-7,](#page-46-0) which shows the expanded tree.

#### <span id="page-46-0"></span>**Figure 4-7 New Desktop in Portal Resources Tree**

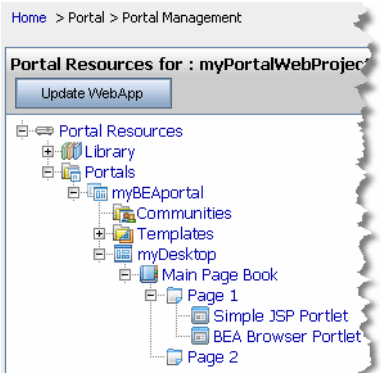

Notice that the portlets that you created for this portal (which was used as the template for this desktop) appear automatically in the new desktop.

### <span id="page-47-0"></span>**Update the Desktop Page Contents to Rearrange Portlets**

In this task you view the portlets for a desktop page—the portlets that you created using WorkSpace Studio—and rearrange them on the page. Then you will view your work.

To update your desktop page, follow these steps:

1. In the Portal Resources tree for myPortalWebProject, expand the tree to display the pages for the desktop, as shown in [Figure 4-8.](#page-47-1)

#### <span id="page-47-1"></span>**Figure 4-8 Expanded Portal Resources Tree Showing Desktop Pages**

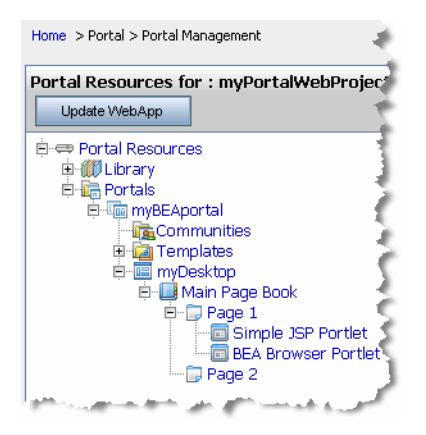

2. Click **Page 1** to select it.

The Page 1 details display in the right pane of the Administration Console.

3. Select the Edit Contents tab; it appears, as shown in [Figure 4-9.](#page-48-0)

<span id="page-48-0"></span>**Figure 4-9 Page 1 Edit Contents Tab**

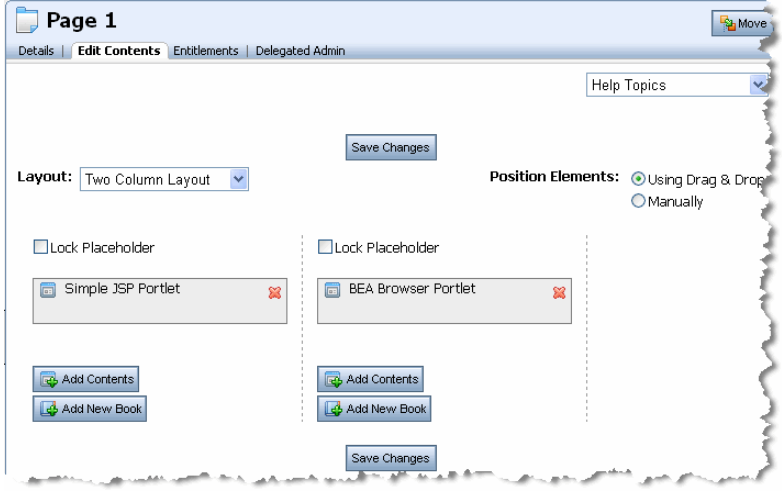

4. Drag the BEA Browser Portlet into the same placeholder as the Simple JSP Portlet, as shown in [Figure 4-10.](#page-48-1)

<span id="page-48-1"></span>**Figure 4-10 Moving the BEA Browser Portlet by Dragging**

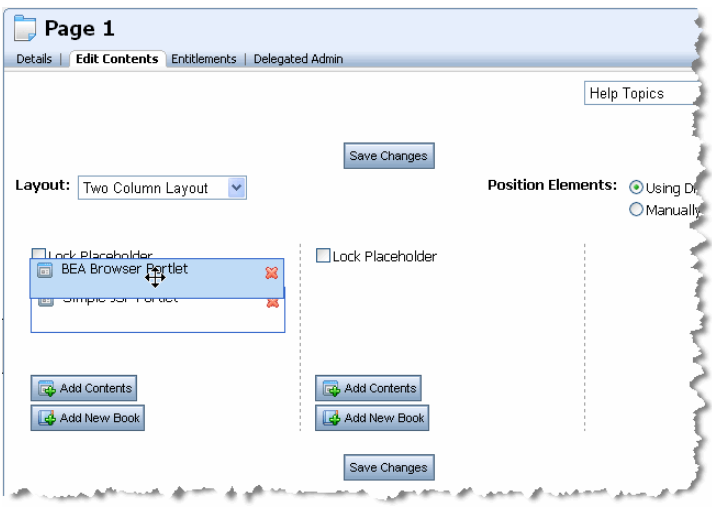

When you release the portlet, it displays above the Simple JSP Portlet, as shown in [Figure 4-11.](#page-49-0)

Assembling a Desktop in Your Staging Environment

5. Click **Save Changes**.

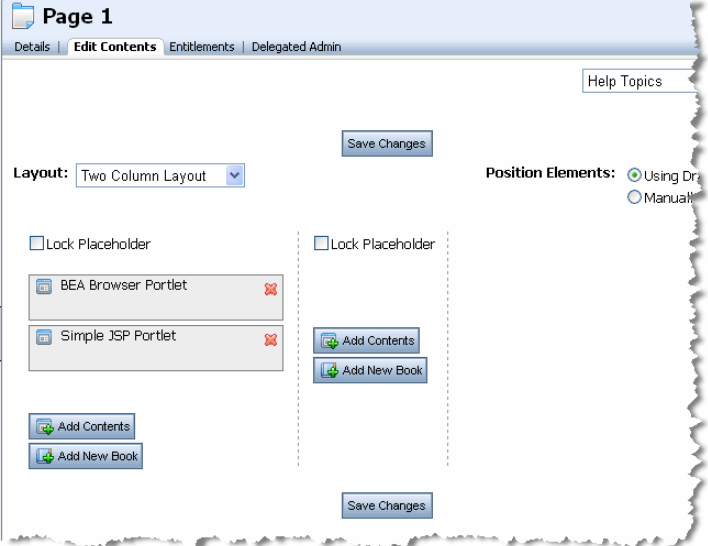

<span id="page-49-0"></span>**Figure 4-11 Result After Moving the BEA Browser Portlet in the Administration Console**

6. In the Portal Resources tree, click **myDesktop** to display the Details page.

#### 7. Click **View Desktop**.

The desktop displays in a browser, with the portlets in their new positions, as shown in [Figure 4-12](#page-50-1).

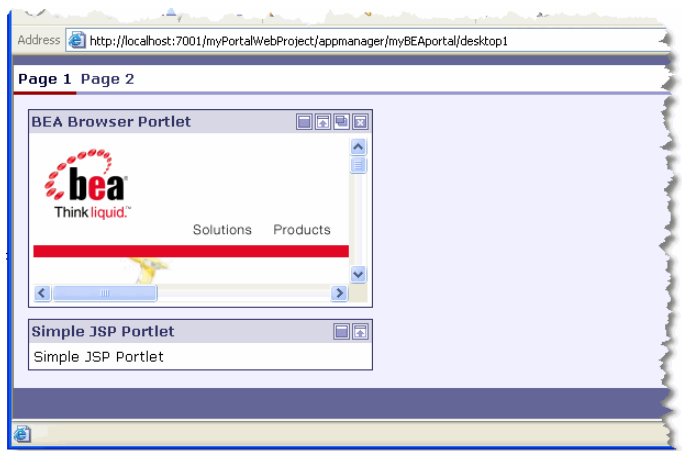

#### <span id="page-50-1"></span>**Figure 4-12 Desktop in Browser Showing Moved Portlets**

### <span id="page-50-0"></span>**Create a New Page on the Desktop**

In this task, you will create a new page for your desktop. Follow these steps:

1. In the Portal Resources tree for myPortalWebProject, expand the Library node in the tree to display the pages, as shown in [Figure 4-13.](#page-50-2)

<span id="page-50-2"></span>**Figure 4-13 Expanded Portal Resources Tree Showing Desktop Pages**

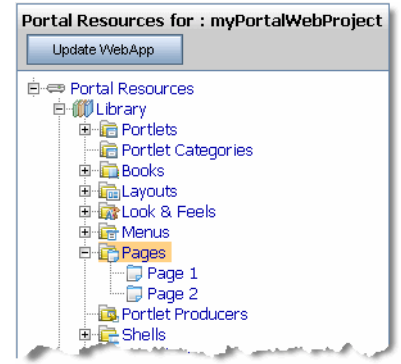

2. Click **Pages** to display the **Browse Pages** tab, as shown in [Figure 4-14.](#page-51-0)

#### <span id="page-51-0"></span>**Figure 4-14 Browse Pages Tab**

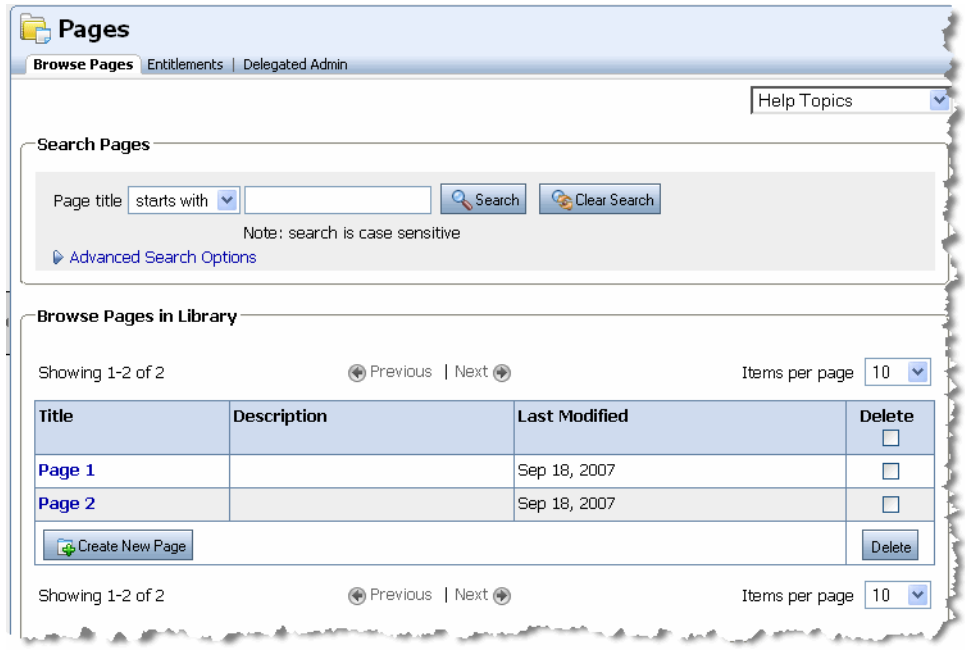

3. Click **Create New Page**.

The **Create New Page** dialog displays, as shown in [Figure 4-15.](#page-51-1)

#### <span id="page-51-1"></span>**Figure 4-15 Create New Page Dialog in Administration Console**

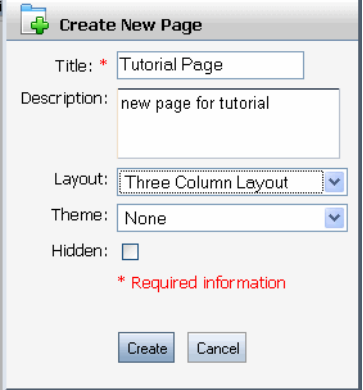

4. Enter values for the new page, using [Table 4-4](#page-52-1) as a guide:

<span id="page-52-1"></span>**Table 4-4 Create New Page – Field Descriptions**

| <b>Field</b> | <b>Value/Description</b>  |
|--------------|---------------------------|
| Title        | <b>Tutorial Page</b>      |
| Description  | new page for tutorial     |
| Layout       | Three Column Layout       |
| Theme        | (leave as is - None)      |
| Hidden       | (leave as is - unchecked) |

#### 5. Click **Create**.

The new page is added, and is displayed in the Details page for the desktop; the Portal Resources tree updates to include the new page, as shown in [Figure 4-16](#page-52-2).

#### <span id="page-52-2"></span>**Figure 4-16 New Page Added to the Portal Resources Tree**

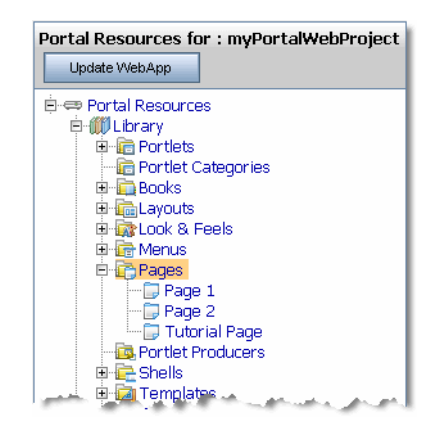

### <span id="page-52-0"></span>**Summary**

With the completion of this tutorial, you have created a basic desktop and performed some additional tasks to become familiar with the staging environment and the WebLogic Portal Administration Console.

To get started with actual portal development and desktop staging, refer to WebLogic Portal document library o[n e-docs.](../index.html)

Assembling a Desktop in Your Staging Environment